**Main page:** [Cisco Unified Presence, Release 7.x](http://docwiki.cisco.com/wiki/Cisco_Unified_Presence,_Release_7.x)

# **Contents**

- 1 Previous Topic
- 2 Configuring LDAP Server Names and Addresses
	- ♦ 2.1 Before You Begin
	- ◆ 2.2 Restrictions
	- ◆ 2.3 Procedure
	- ♦ 2.4 Troubleshooting Tips
	- ♦ 2.5 Related Topics
	- ♦ 2.6 What To Next
- 3 Configuring LDAP Profiles and Adding Users to the Profile
	- ♦ 3.1 Before You Begin
	- ♦ 3.2 Procedure
	- ♦ 3.3 Troubleshooting Tip
	- ♦ 3.4 Related Topics

**Previous Topic**

• [Configuration and Maintenance of Cisco Unified Presence](http://docwiki.cisco.com/wiki/Cisco_Unified_Presence,_Release_7.x_--_Configuration_and_Maintenance_of_Cisco_Unified_Presence)

**Note:** Before configuring LDAP, see the *Deployment Guide for Cisco Unified Presence* for best practice information on integrating LDAP.

- [Configuring LDAP Server Names and Addresses](http://docwiki.cisco.com/wiki/Cisco_Unified_Presence,_Release_7.x_--_How_to_Configure_LDAP_on_Cisco_Unified_Presence#Configuring_LDAP_Server_Names_and_Addresses)
- [Configuring LDAP Profiles and Adding Users to the Profile](http://docwiki.cisco.com/wiki/Cisco_Unified_Presence,_Release_7.x_--_How_to_Configure_LDAP_on_Cisco_Unified_Presence#Configuring_LDAP_Profiles_and_Adding_Users_to_the_Profile)

# **Configuring LDAP Server Names and Addresses**

The LDAP interface is used for LDAP authentication whenCisco Unified Personal Communicator users signin. You can provision one or more LDAP servers. Subsequently, these servers can be added to an LDAP profile that enables you to partition users on different LDAP servers.

#### **Before You Begin**

- Configure the LDAP attribute map.
- Obtain the hostnames or IP addresses of the LDAP directories.

#### **Restrictions**

If you are specifying more than one LDAP directory for failover support in Cisco Unified Personal Communicator, the LDAP directory servers must all be of the same product type (all Microsoft Active Directory, all Sun One or Netscape Directory, or all OpenLDAP Directory). The LDAP attribute schema must be the same on all directories.

### **Procedure**

1. Complete one of the following actions:

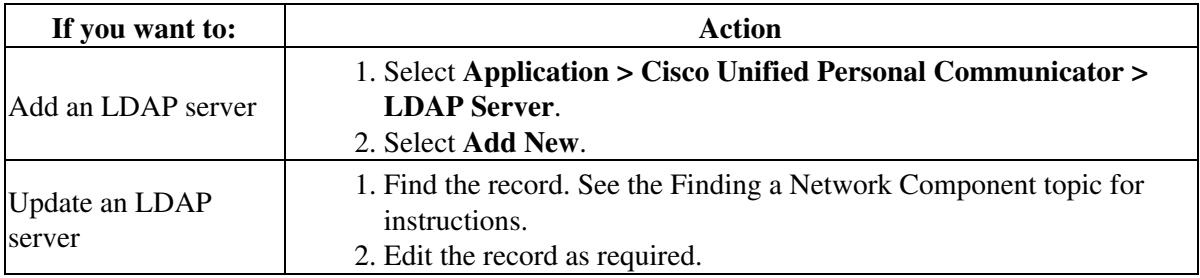

2. Enter the LDAP settings as described in the table below.

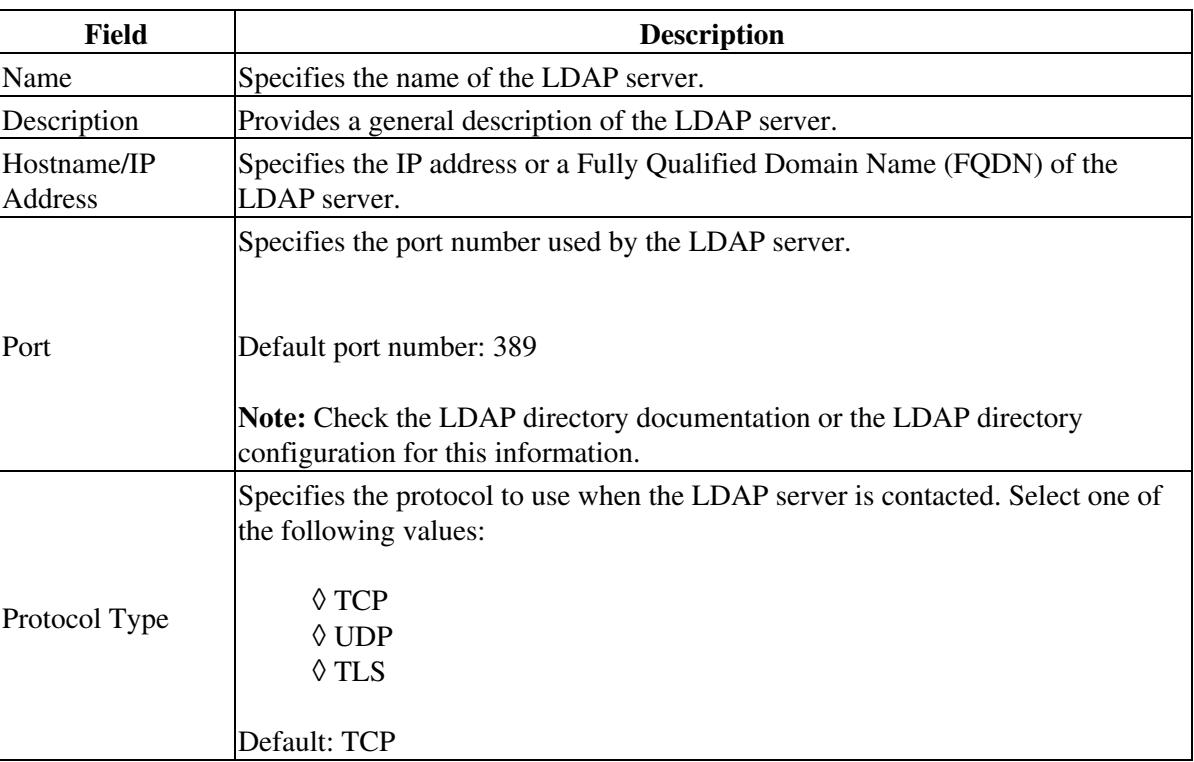

# 3. Select **Save**.

# **Troubleshooting Tips**

- If you are integrating with Microsoft Active Directory and if the server is Global Catalog, configure the following values:
	- ♦ Enter 3268 as the port number.

# Restrictions 2

- Select TCP as the protocol type.
- The jpegPhoto attribute is not available in Microsoft Active Directory Global Catalog server, and it is not indexed [\(http://msdn2.microsoft.com/en-us/library/ms676813.aspx](http://msdn2.microsoft.com/en-us/library/ms676813.aspx)). If your LDAP configuration uses Global Catalog port 3268, the jpegPhoto is not retrievable. Instead, change the LDAP directory configuration to TCP and port 389. The photo is retrieved when you sign in to Cisco Unified Personal Communicator again.
- If an application dial rule is configured, create proper directory lookup dialing rules in Cisco Unified Communications Manager to make sure that a picture displays both when you place a call to a contact and in the contact details. When you add a contact in Cisco Unified Personal Communicator, the directory lookup returns a 10-digit number (for example, 1234567890). If the user places the call by dialing only four digits (for example, 7890), the picture does not display because 7890 is not a match for 1234567890. Create the following rules to fix this problem:
	- ♦ Outbound rule to remove the area code. The picture displays in the contact details.
	- Inbound rule for directory lookup to prefix the area code (translate the 4-digit extension ♦ number into the 10-digit DID number stored in AD). The picture displays when you place a call.
- You can see LDAP server information in the server health window in Cisco Unified Personal Communicator (**Help > Show Server Health** on Windows).

#### **Related Topics**

- [How to Find and Delete Components in Cisco Unified Presence Administration](http://docwiki.cisco.com/wiki/Cisco_Unified_Presence,_Release_7.x_--_How_to_Get_Started_in_Cisco_Unified_Presence_Administration#How_to_Find_and_Delete_Components_in_Cisco_Unified_Presence_Administration)
- [Getting More Information](http://docwiki.cisco.com/wiki/Cisco_Unified_Presence,_Release_7.x_--_Getting_More_Information_about_Cisco_Unified_Presence)

#### **What To Next**

[Configuring LDAP Profiles and Adding Users to the Profile](http://docwiki.cisco.com/wiki/Cisco_Unified_Presence,_Release_7.x_--_How_to_Configure_LDAP_on_Cisco_Unified_Presence#Configuring_LDAP_Profiles_and_Adding_Users_to_the_Profile)

# **Configuring LDAP Profiles and Adding Users to the Profile**

Cisco Unified Personal Communicator connects to an LDAP server on a per-search basis. If the connection to the primary server fails, Cisco Unified Personal Communicator tries the first backup LDAP server, and if it is not available, it then tries the second backup server. Cisco Unified Personal Communicator also periodically tries to return to the primary LDAP server. An LDAP query that is in process when the failover to a secondary server occurs is processed on the next available server. Connection status information is updated in the Server Health window (Help > Show Server Health on Windows). If Cisco Unified Personal Communicator cannot connect to any of the LDAP servers, it reports the failure in the System Diagnostics window.

#### **Before You Begin**

- Configure the LDAP server names and addresses.
- You must create the LDAP profile before you can add Cisco Unified Personal Communicator licensed users to the profile.

# **Procedure**

1. Complete one of the following actions:

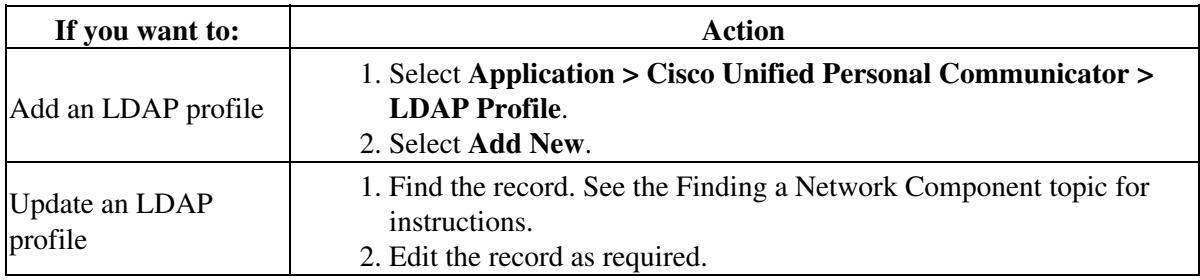

# 2. Enter the LDAP profile settings as described in the table below.

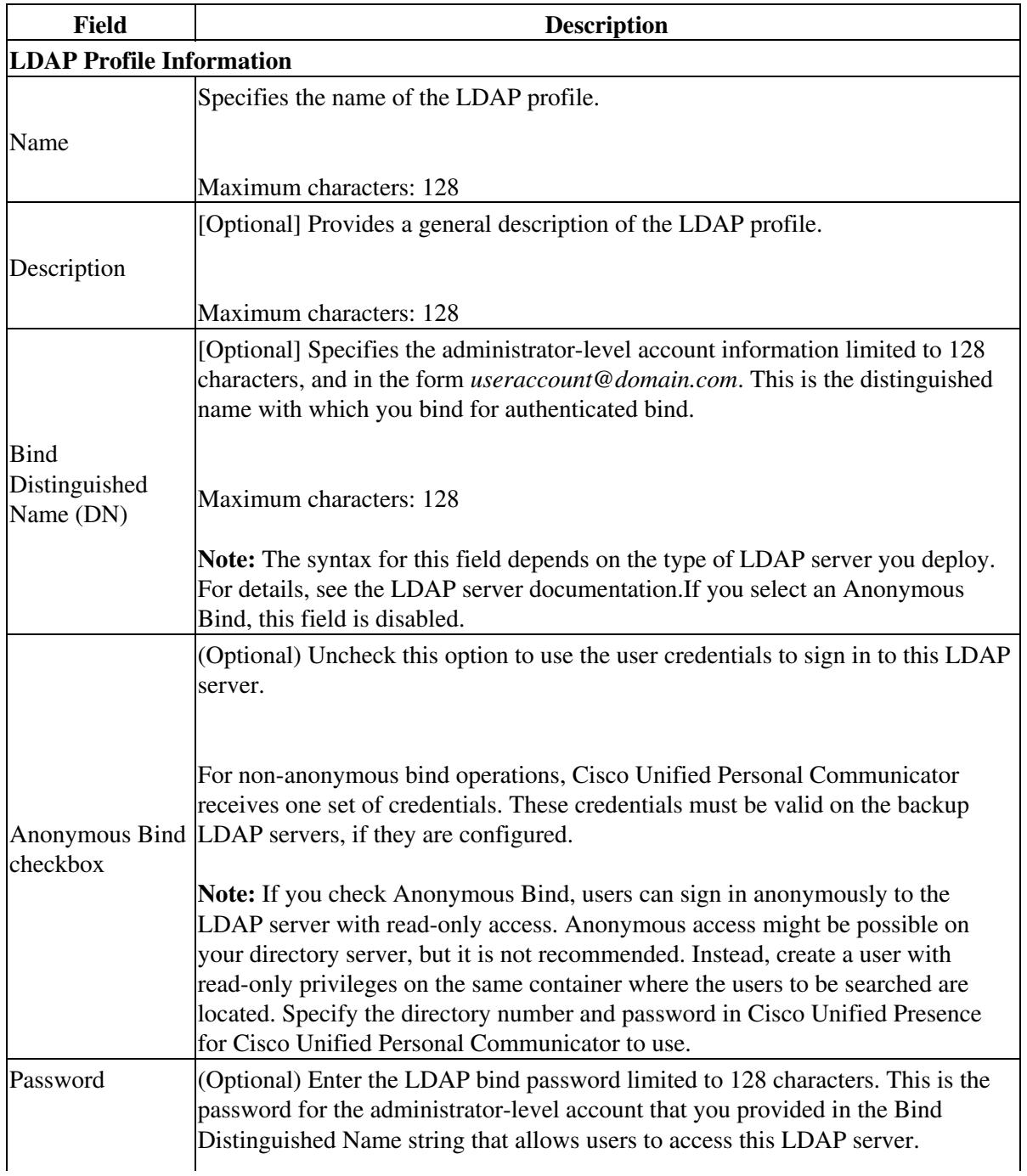

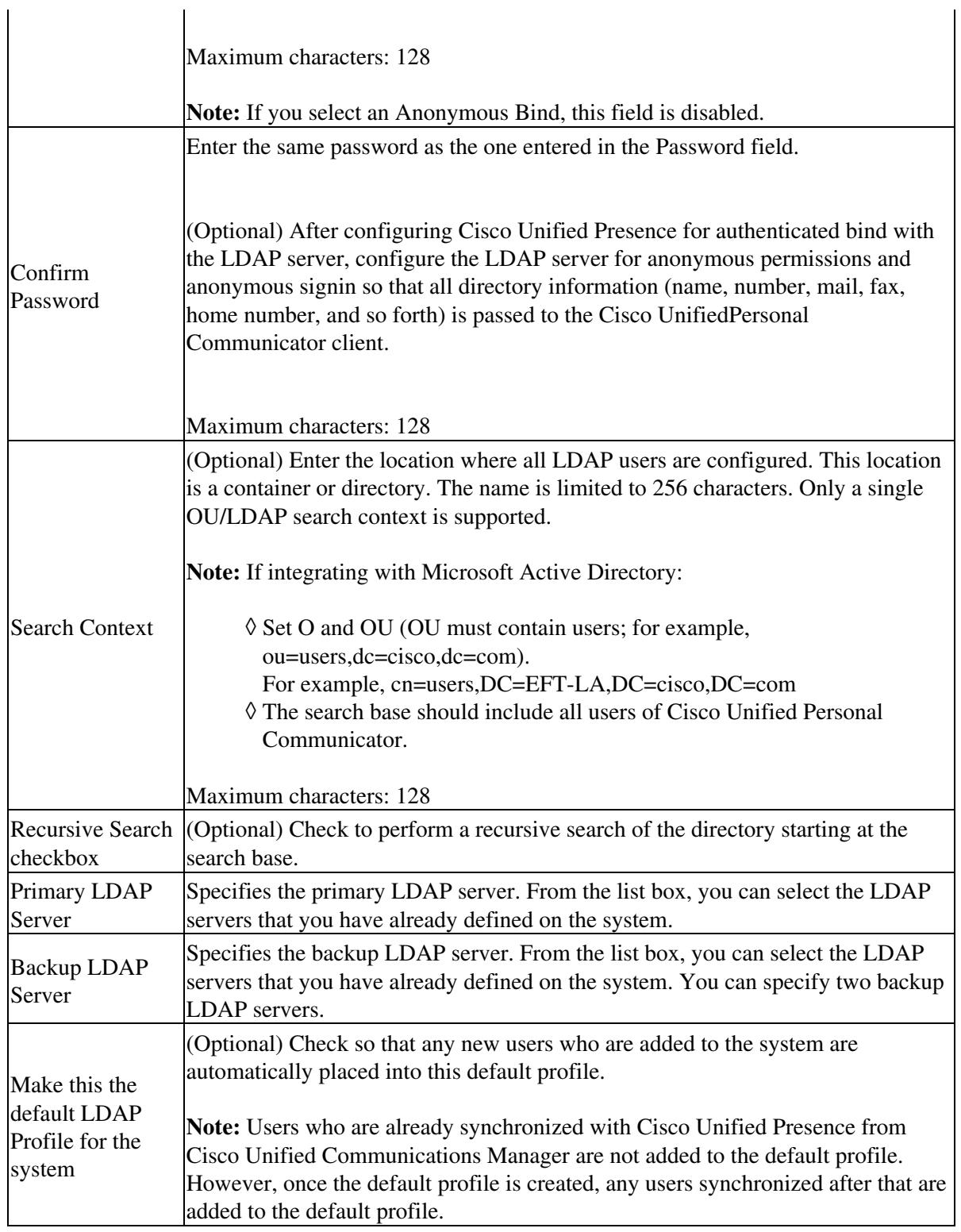

# 3. Select **Add Users to Profile**.

4. Use the Find and List Users window to find and select users. See the Finding a Network Component topic for instructions.

5. Select **Add Selected** to add the users to the LDAP profile.

6. Select **Save**.

### **Troubleshooting Tip**

You can see the LDAP profile information in the server health window in Cisco Unified Personal Communicator (**Help > Show Server Health** on Windows).

### **Related Topics**

- [How to Find and Delete Components in Cisco Unified Presence Administration](http://docwiki.cisco.com/wiki/Cisco_Unified_Presence,_Release_7.x_--_How_to_Get_Started_in_Cisco_Unified_Presence_Administration#How_to_Find_and_Delete_Components_in_Cisco_Unified_Presence_Administration)
- [Getting More Information](http://docwiki.cisco.com/wiki/Cisco_Unified_Presence,_Release_7.x_--_Getting_More_Information_about_Cisco_Unified_Presence)